# <span id="page-0-0"></span>**8 Cutting Printed Material**

Making stickers and the like involves cutting around figures that have already been printed.

With the CX-24/12, sensors on the cutting carriage read guide marks printed on the material (crop marks) and use these to align the positioning for printing and cutting.

You use the program to lay out the crop marks before creating the design.

# **8-1 Using Crop Marks**

In order for the crop marks to be able to be read by the CX-24/12, the conditions below must be met.

#### **- Data-creation Program**

Use a drawing or PostScript program compatible with the CX-24/12.

Data from bitmap programs that work chiefly with images cannot be output with the CX-24/12. The program must have functions that let you designate specific points as the reference for printing, and also that let you freely move such designated points.

#### **- Printer**

Use a laser or inkjet printer. Depending on the printer, however, the CX-24/12 may be unable to read printed crop marks. A resolution of 720 dpi or higher is required. Printers that smudge solid areas during printing produce crop marks that cannot be read.

#### **- Materials**

Use material that can be printed by a laser or inkjet printer and that meets the following conditions.

Material type: : Laser printers  $\rightarrow$  High-quality paper, coated paper, art paper, or PET Inkjet printers -> High-quality paper or coated paper Material thickness: about 0.2 mm Color · White

Crop marks on laminated material cannot be read.

If the CX-24/12 cannot read crop marks or if printing and cutting are misaligned even when all the conditions have been fulfilled and operations have been carried out correctly, the cause may be one of the following.

- Program accuracy
- Printer accuracy

- Expansion or contraction of the material due to ambient temperature or humidity

When unaffected by these factors, the alignment accuracy of the CX-24/12 is as follows.

±3 mm (0.12 in.) or less with 500 mm (19-5/8 in.) or less of movement distance in the material-feed direction

# **8-2 Shape and Layout of Crop Marks**

### ■ Shape of Crop Marks

Crop marks that can be read by the sensors must be circular and have a diameter of 10 mm. For the color density, specify 100% black.

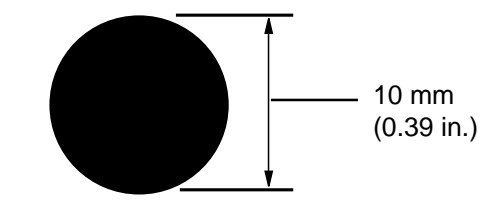

### <span id="page-1-0"></span> $\blacksquare$  **Crop Marks and Figure Layout**

Place the crop marks at three locations, as shown in the figure below.

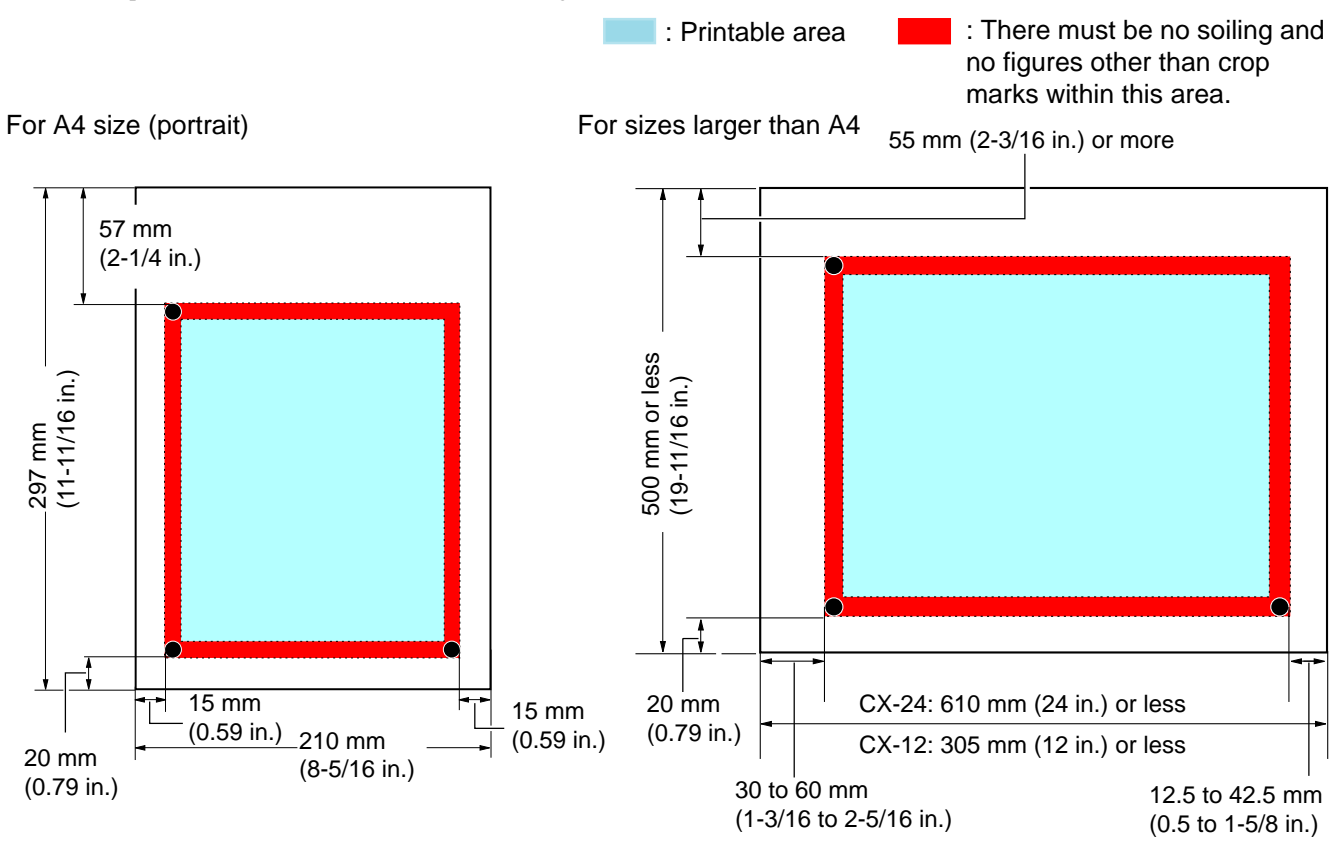

### **8-3 Loading the Material**

Load the printed material on the CX-24/12 so that the crop marks are positioned as shown below.

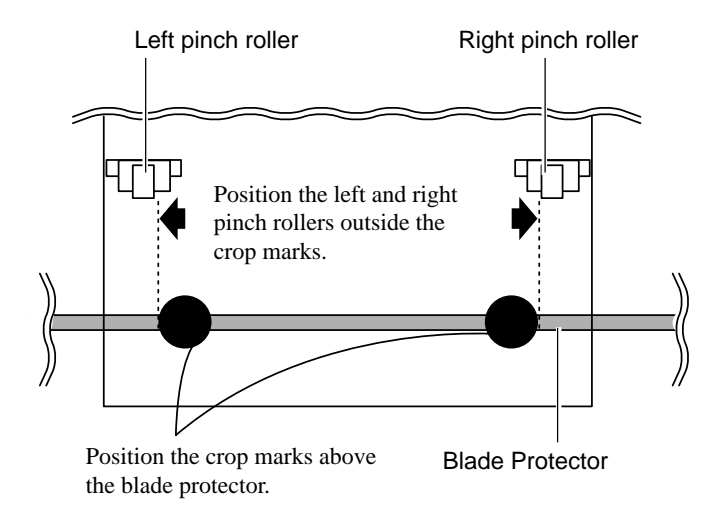

When the left and right crop marks are slanted 5 degrees or more with respect to the direction of movement of the cutting carriage, or when they are displaced by 15 mm (0.59 in.) or more in the direction of material feed, the crop marks cannot be detected.

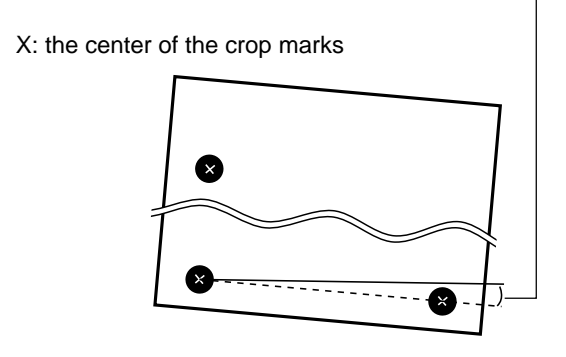

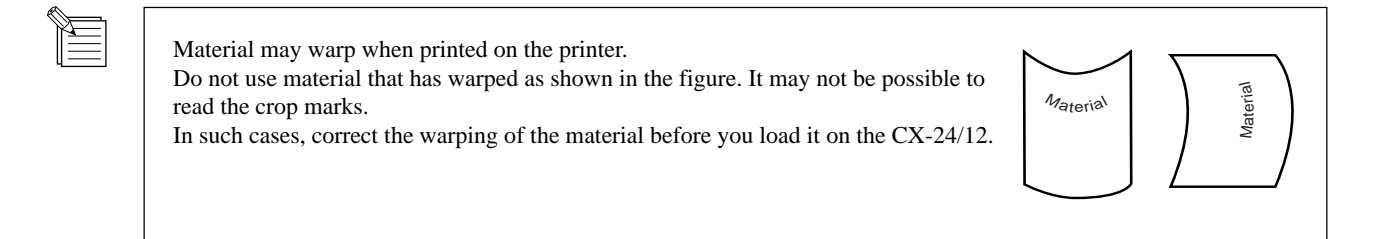

# <span id="page-2-0"></span>**8-4 Performing Operations Using Crop Marks**

This section describes how to perform output. The operating environment described below is used in the examples. Data-creation program: Adobe Illustrator 8.0 for Windows

 For detailed information on how to use Illustrator, refer to the user's manual or program help for Illustrator. The explanations here assume that you are already familiar with the basic operation of Illustrator.

Material Size : A4

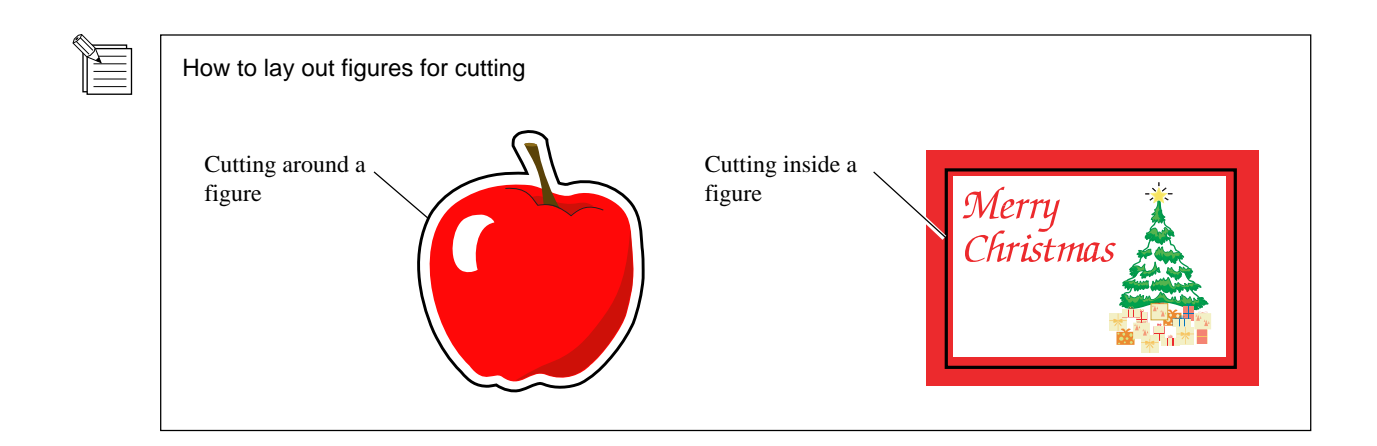

### **Creating Data and Printing the Material**

- **1** From [File] menu, click [Document Setup].<br>The [Document Setup] dialog box appears.
- 

**2** For [Units], choose [Millimeters].

**3** Select the [Use Print Setup] check box, and for [Orientation], click  $\left|\begin{matrix} \overline{\mathbf{\hat{w}}} \\ \overline{\mathbf{\hat{w}}} \end{matrix}\right|$ 

**4** Click [Print Setup]. The [Print Setup] dialog box appears.

**5** Choose the driver name for the output printer.

The [Properties] dialog box appears.

Click [Properties].

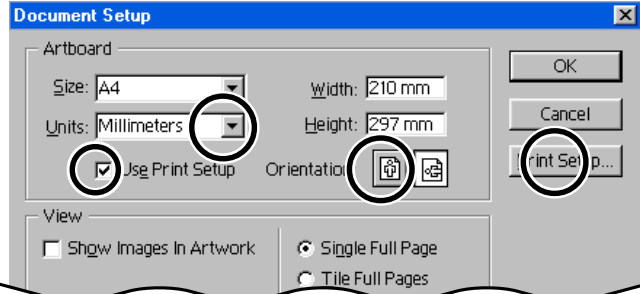

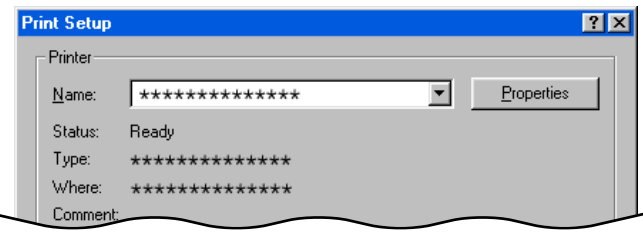

**6** For the material size, choose [A4] and [Portrait], then click [OK]. The [Print Setup] dialog box appears.

**7** Click [OK].<br>The preview window appears.

**8** This example uses the layout and positioning of crop mark for A4-size material. For detailed information mark for A4-size material. For detailed information, refer to "[8-2 Shape and Layout of Crop Marks -](#page-1-0)  [Crop Marks and Figure Layout."](#page-1-0) At this time make a note of the distances between the crop marks specified in the figure at right.

> For A4-size material, these are as follows. Length direction: 210 mm<br>Width direction: 170 mm Width direction:

The values you note down here are required when you make the menu settings for sensing crop marks on the CX-24/12.

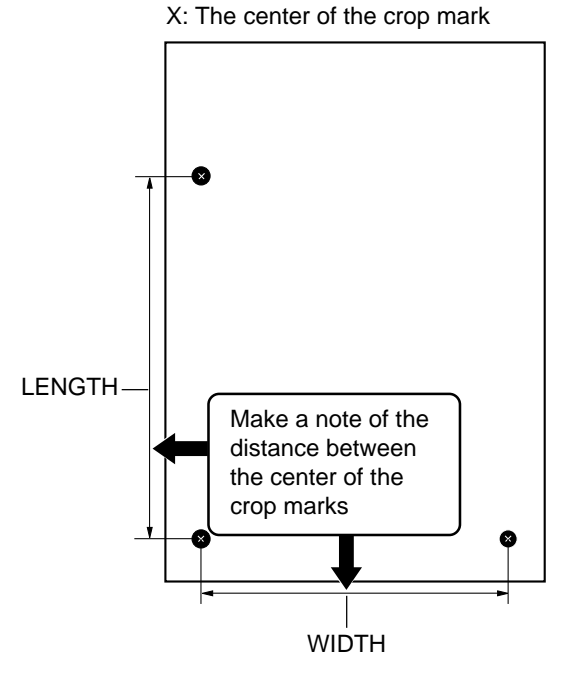

**9** Lay out the figure inside the crop marks.

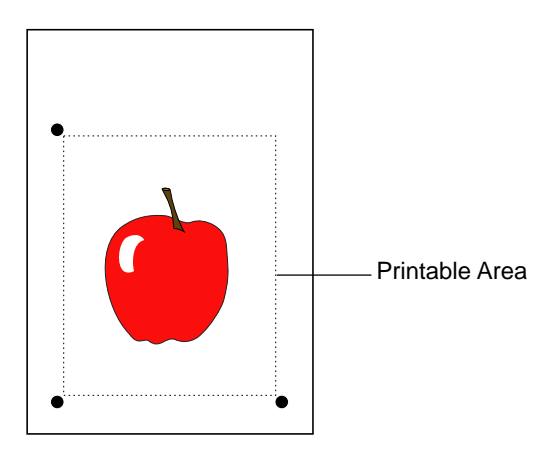

**10** From [File] menu, choose [Print] to perform output to the printer you're using.

#### ■ Loading Output Material on the CX-24/12

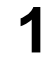

Orient the material so that its long edges are parallel to the material-feed direction of the CX-24/12. Position the crop marks above the blade protector.

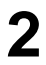

Position the pinch rollers outside the crop marks. **2**

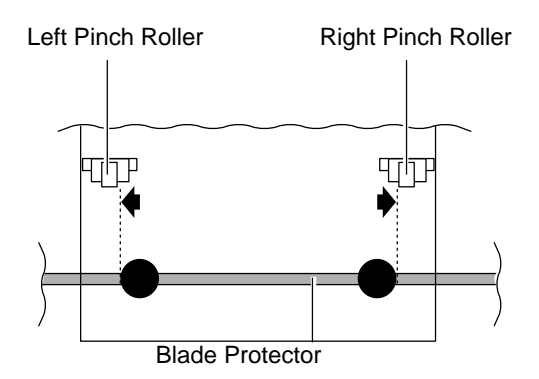

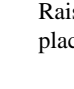

**3** Raise the sheet loading lever to secure the material in place.

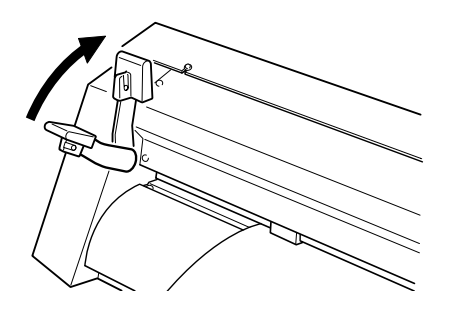

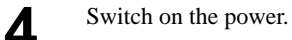

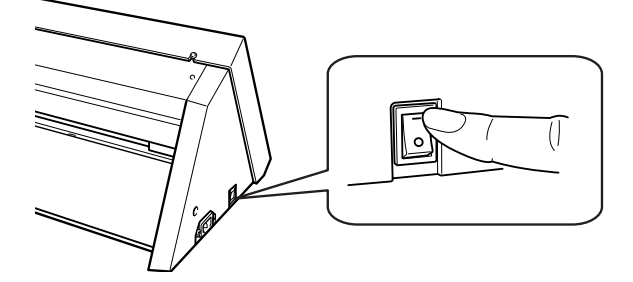

**5** At the screen shown at right, press the [MENU/<br>PARAM1 key to move the cursor PARAM] key to move the cursor.

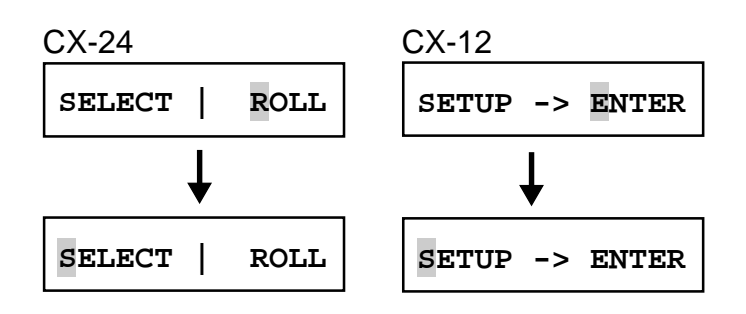

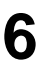

**6** Turn the dial to display the setting at right. Press the [MENU/PARAM] key.

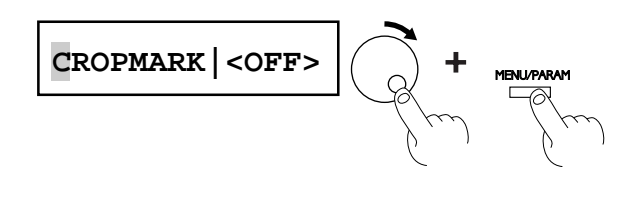

**7** Turn the dial to choose [AUTO], then press the [ENTER] key.

Turning the dial while in the state shown at right sequentially displays the menus for detecting crop marks.

Refer to the following for making the menu settings. For information on how to make the menu settings using the control panel, refer to "4-3 Turning on the Power - [Making Menu Settings with the Control](#page--1-0) [Panel](#page--1-0)."

\* The values set at the menus for BASE X, BASE Y, WIDTH, and LENGTH are stored in memory even after the power is switched off. This means that when you use other data that has the crop marks laid out at the same locations, you don't need to redo the settings.

The CX-24/12 detects the centers of the crop marks it reads, and uses these as a reference to set the origin point for cutting.

Specifying the same value as the radius of the crop marks at the menus for BASE X and BASE Y causes the origin point to be set at the location in the figure at right.

In this example, set the values to 5.0 mm (the radius of the crop marks) for each menu setting.

Use the display menus to enter in the CX-24/12 the distances between crop marks (width and length) laid out using the data-creation program.

The distance between two crop marks is detected from the center of one circle to the center of the other. In this example, A4-size material is loaded, so set WIDTH to 170 mm and LENGTH to 210 mm.

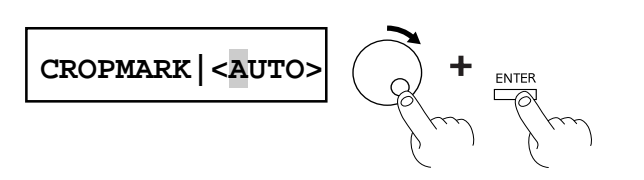

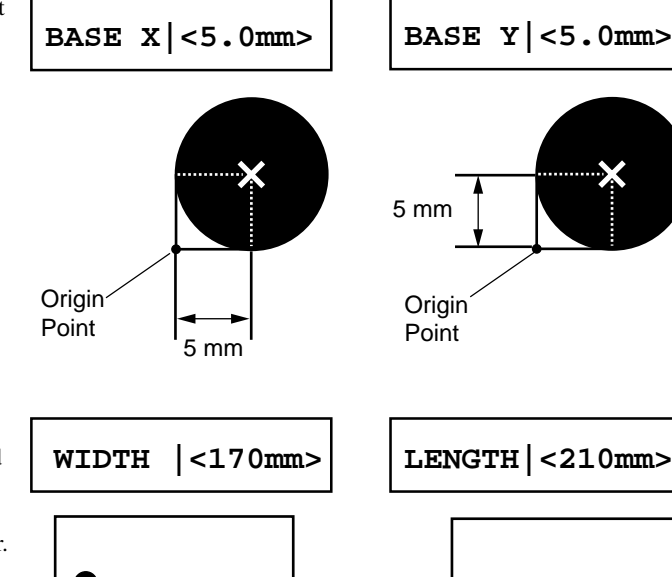

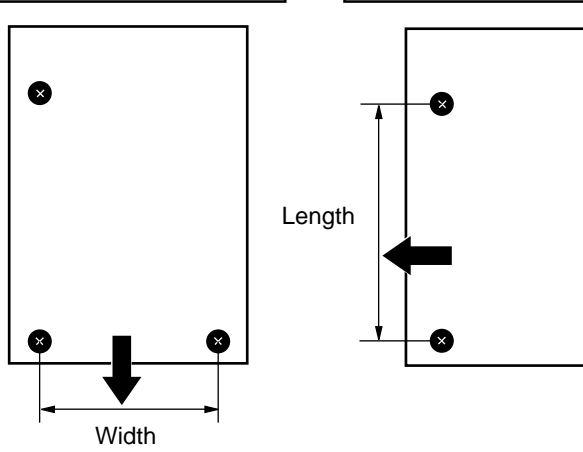

 $\bullet$ 

**8** After making the menu settings in step 7, turn the dial counterclockwise to display the value shown at right. Press the [MENU/PARAM] key.

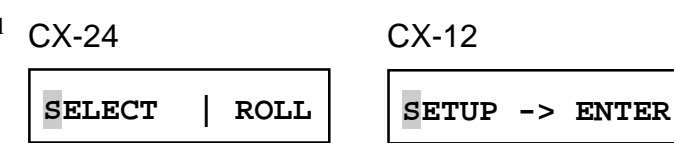

#### <span id="page-6-0"></span>CX-24 CX-12 **9** For the CX-24<br>Depending on the type of material loaded, choose [PIECE] or [ROLL], then press the [ENTER] key. **SELECT | ROLL SETUP -> ENTER** For the CX-12 ENTER Press the [ENTER] key. The cutting carriage moves to the left and detection of ENTER the crop marks starts. **10** During crop-mark detection, the display sequentially shows the messages at right. **NOW LOADING..** When mark detection ends, the message "ALIGN

COMPLETED" flashes. When "SETUP | <ON>" appears, data can be received. If any other message appears, it means that reading of the crop marks failed. Refer to ["8-5 When Crop Marks Cannot Be Read"](#page-8-0) and check the content of the data and how the material is loaded.

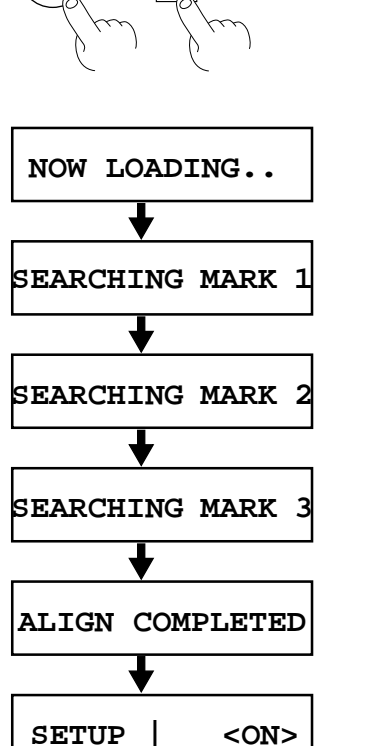

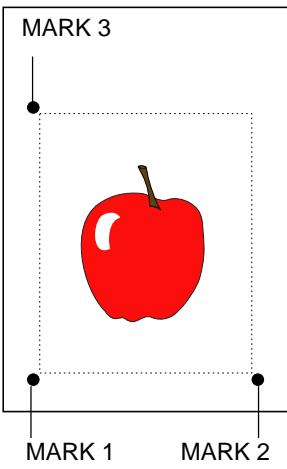

### ■ Performing Cutting with the CX-24/12

**1** In Illustrator, go to the [File] menu and choose [Print Setup]. The [Print Setup] dialog box appears.

**2** Choose the CX-24/12 driver as the printer to use for output. If you're using the CX-24, choose Roland CAMM1 CX-24. If you're using the CX-12, choose Roland CAMM1 CX-12. Click [Properties].

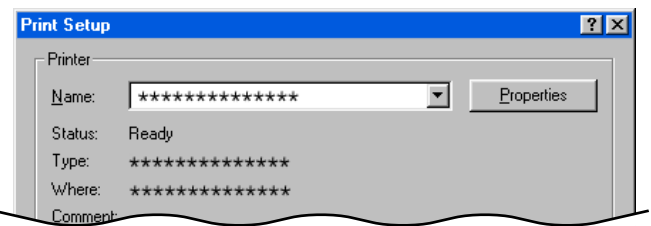

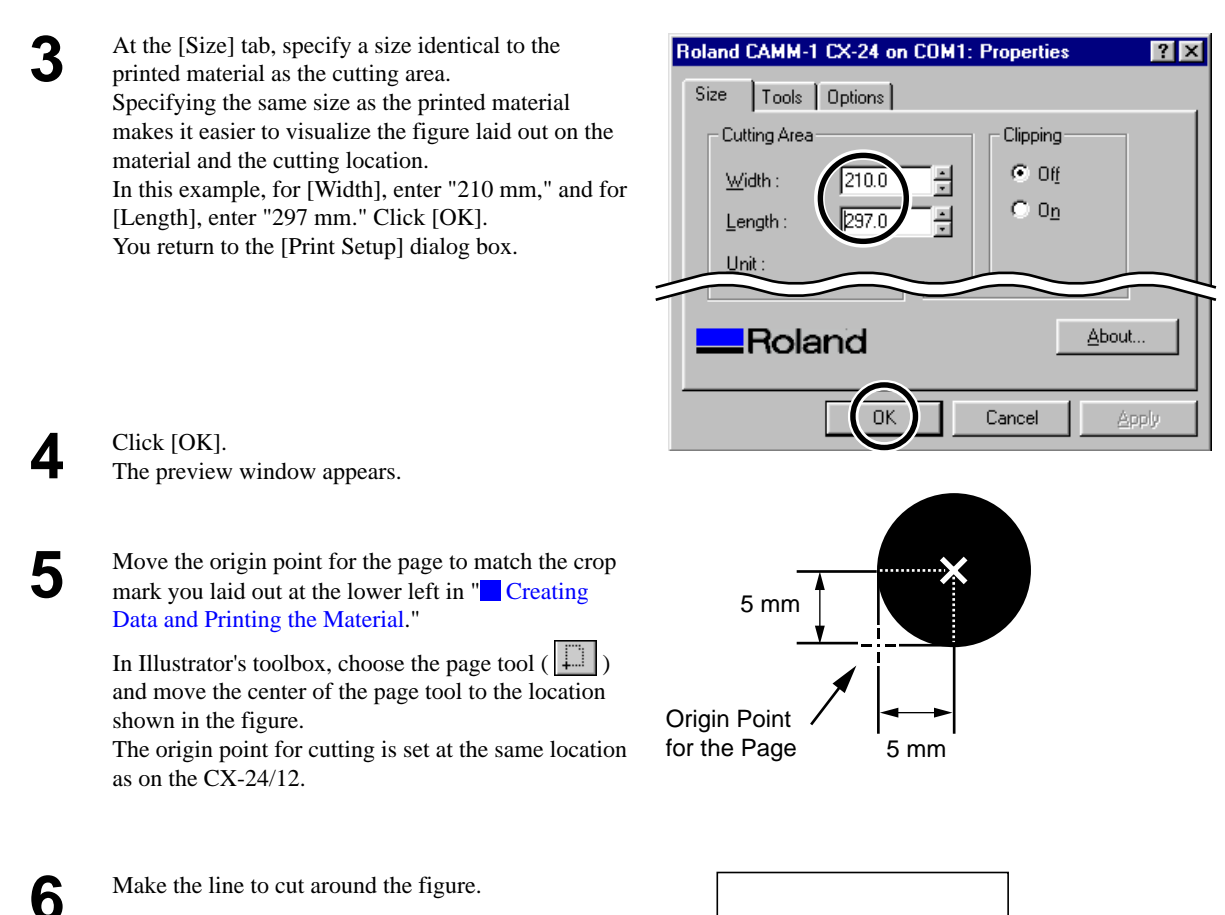

Cutting Line

**7** Select the line you drew in step 6. In the [Stroke] window, for [Weight], enter [0.01] mm, and specify the line for cutting.

> \* The method of specifying the line for cutting differs according to the program.

If you're using a program other than Illustrator, specifying [Minimum] for the weight may allow you to select the line for cutting.

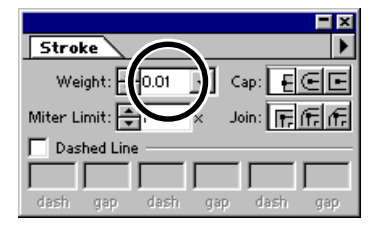

. . . . . . . . .

<span id="page-8-0"></span>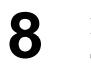

**8** From the [File] menu, choose [Print]. The [Print] dialog box appears.

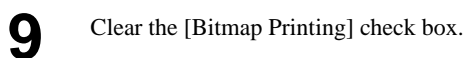

**10** Click [OK]. The CX-24/12 cuts the data that has the line you specified for cutting.

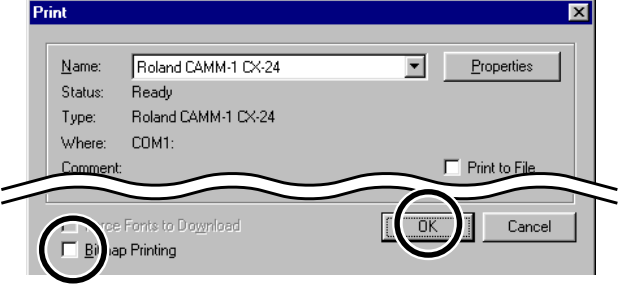

If the program you're using has the following features, they may be handy in laying out crop marks accurately.

- Zoom view
- Grid function
- Snap function
- Ability to specify location and size using numerical values

# **8-5 When Crop Marks Cannot Be Read**

When the CX-24/12 cannot read crop marks, it displays an error message and pauses operation. If this happens, press any key on the CX-24/12's control panel to move the cutting carriage to the right side. Remove the material, check the following matters, then reload the material.

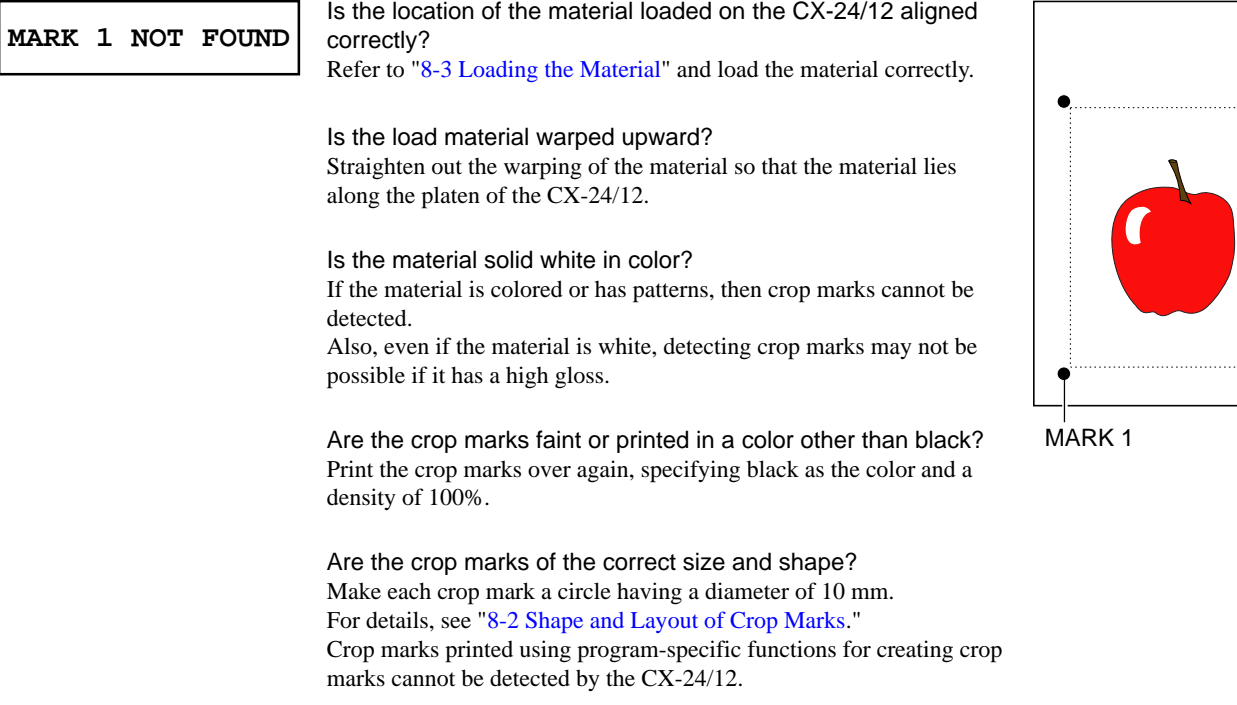

#### 8 Cutting Printed Material

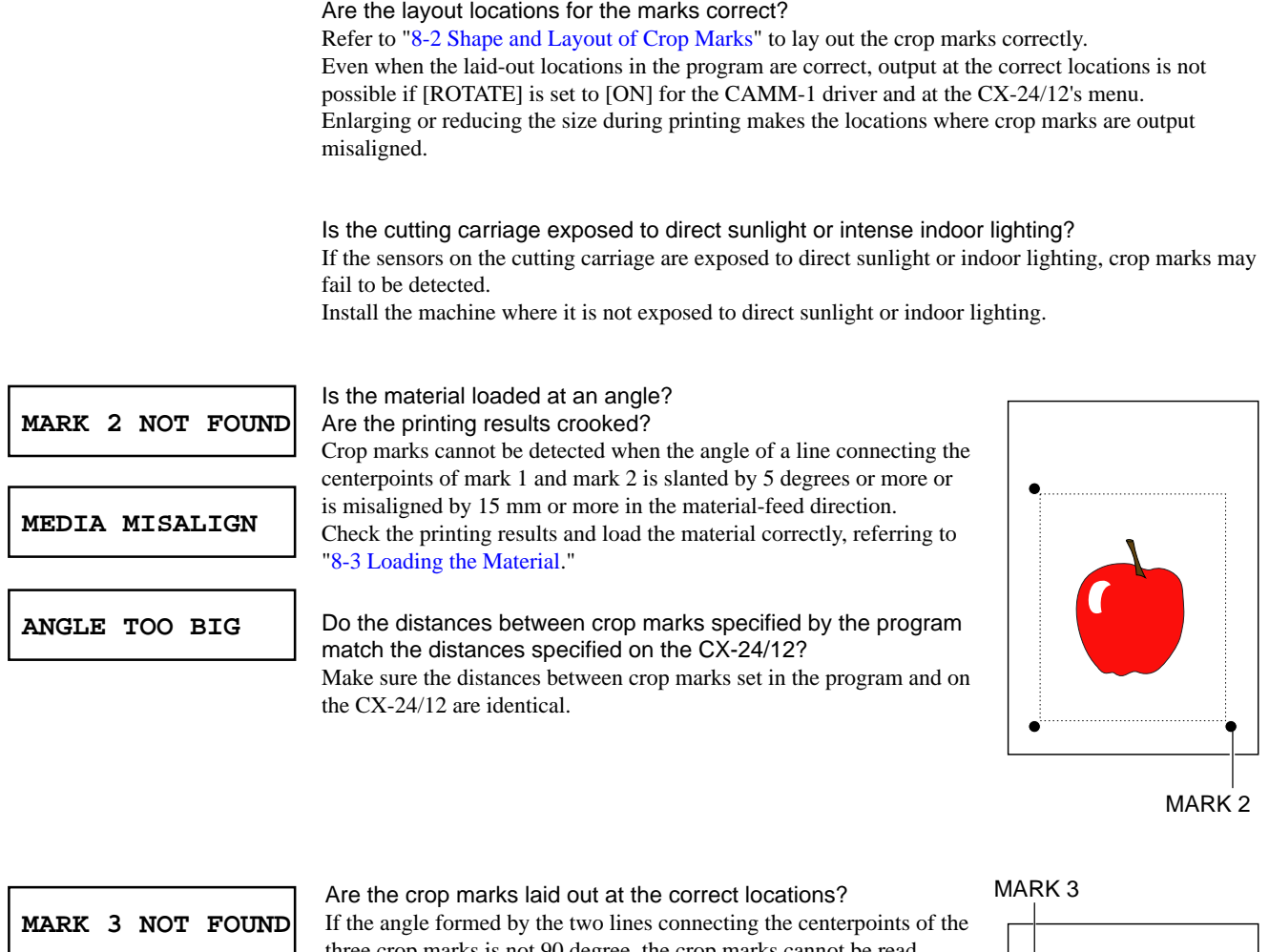

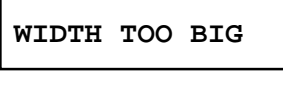

**ANGLE TOO BIG**

three crop marks is not 90 degree, the crop marks cannot be read. Crop marks cannot be read if the distance between crop marks in the material-feed direction is 500 mm or more.

Refer to ["8-2 Shape and Layout of Crop Marks"](#page-0-0) to lay out the crop marks correctly.

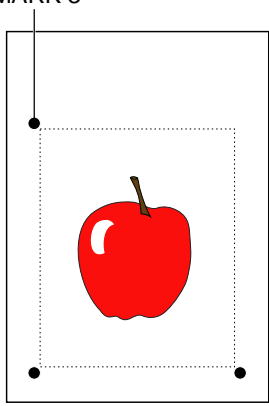

# **8-6 When the Printing and Cutting Locations Are Misaligned**

When the locations of printing and cutting are misaligned even though detection of crop marks by the CX-24/12 ended correctly, one of the following may be the cause.

Was an origin point specified in the program when outputting the data to the CX-24/12? The origin points specified with the program are different during printing and during cutting. Refer to "8-4 Performing Operations Using Crop Marks - [Performing Cutting with the CX-24/12](#page-6-0)" and align the locations of the origin points specified with the CX-24/12 before you send the cutting data.

Was the size aspect changed between printing and cutting?

Enlarging or reducing the size when printing or when cutting makes it impossible for the crop marks to be read. Perform output at a size identical to the size of the design.